# LiveEye 1-4 Cam Live Streaming 4G/WIFI Dash Cam System - View 1 to 4 Cams from Anywhere in the World

## MOBILE APPS VIEWING GUIDE —SAFE DRIVING

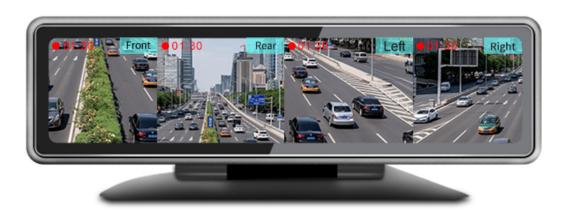

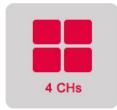

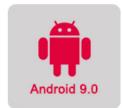

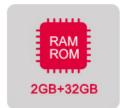

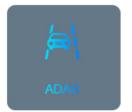

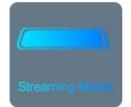

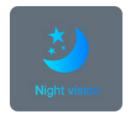

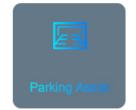

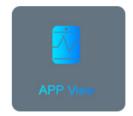

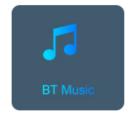

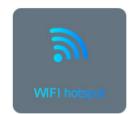

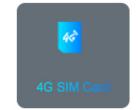

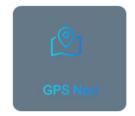

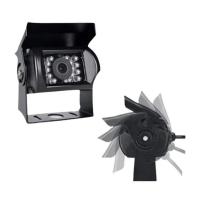

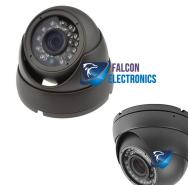

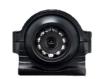

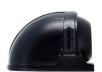

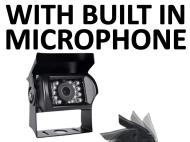

#### CarAssit APP

When entering into the Settings Menu, you must enter Password: 999999 (six nines)

Step-01: Download and Install CarAssist APP

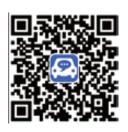

DOWNLOAD

Search and download "CarAssist" in the Google Store or iTunes.

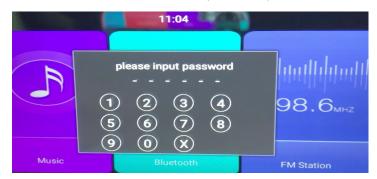

Step-02: Enable WIFI Function In Mobile Phone=> Connect with WIFi hot Spot of 4G Dash Cam: Name:FX-xxx=>WIFI Hotspot Password:123456

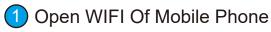

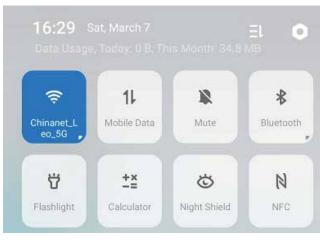

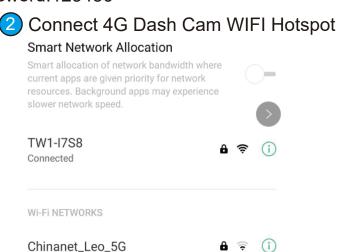

Step-03:Open CarAssist APP=>Bind the device with APP: Click "+" button of right corner check the device=> click "OK"=>4G Dash cam will audio alert bind request=>Click Power Button of 4G Dash Cam for a time =>Bind success

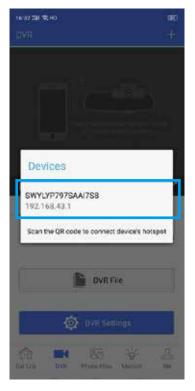

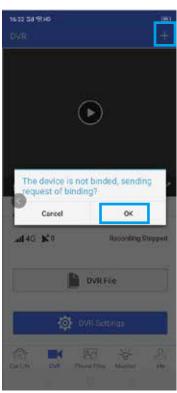

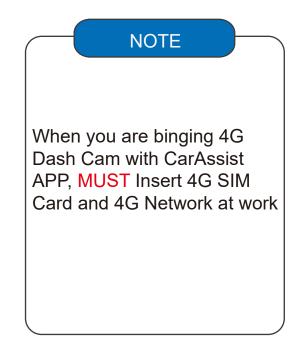

Step-04:DVR Function Decrption:

Noted: The Function Operated via WIFI Hotspot and NO 4G Data consuming

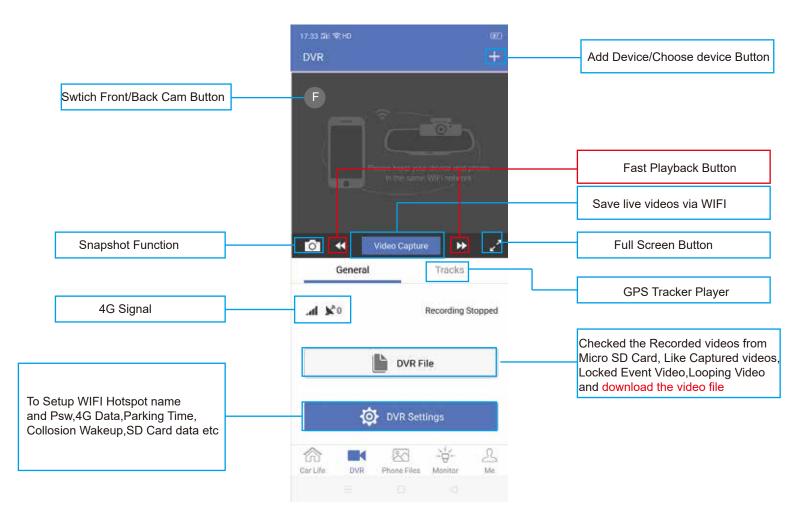

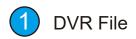

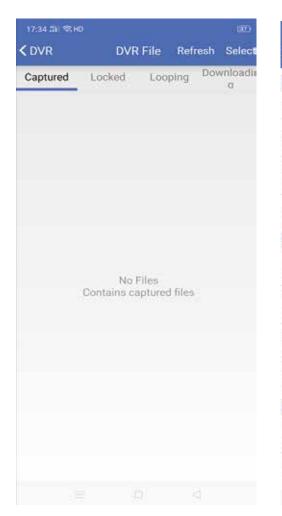

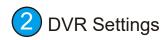

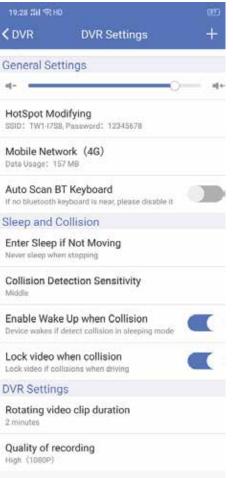

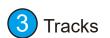

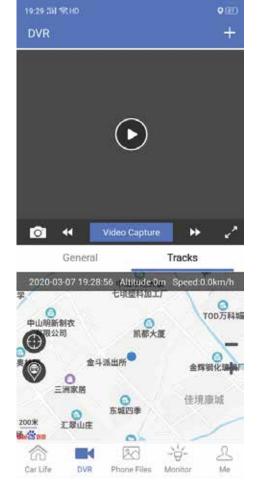

### Step-05:Phone Files Decrption: The File Mirror Storage into Mobile Phone from SD Card.

Noted: The Function Operated via WIFI Hotspot and NO 4G Consumming

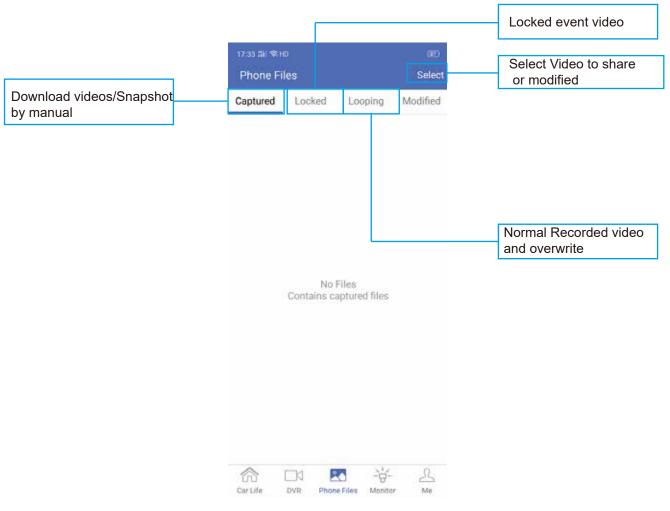

Step-06:Monitor Function Decrption: Remote Monitoring via 4G Signal

Noted: The Function Operated via 4G and consume 4G data

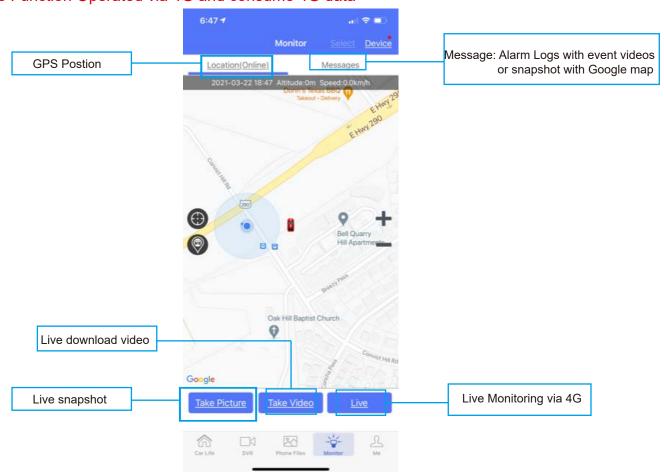

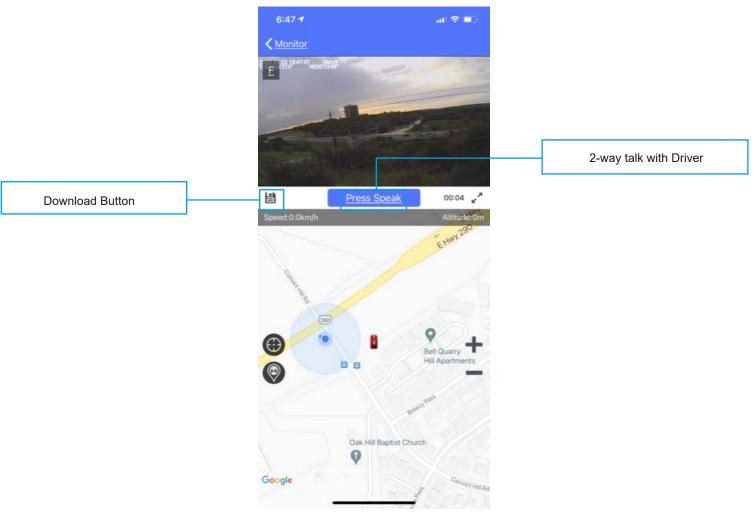

Step-07:me Function Description: Device management, Track player and Map switch

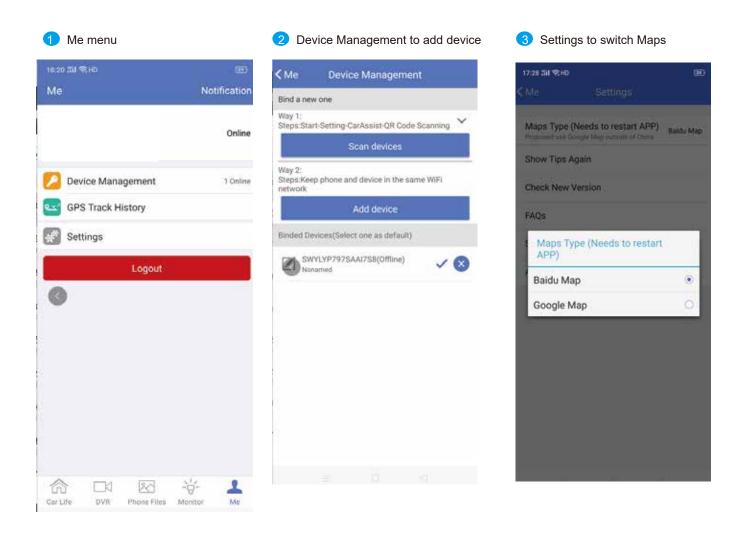

NOTE

JS-DS-440Plus support CarAssist APP,CMSV6 Server and CMSV7 APP For Fleet Management.

- Caassist APP Mainly for personal application to use wifi hotspot to view live video, playback and brief parameter setup
- CMSV6 Server and CMSV7 APP mainly for fleet manager to build CMSV6 server to manage devices,like live videos,playback, Geo-Fence,DMS Alarm etc functions

Step-01:CMSV7 Login: Input Login Account, Password and CMSV6 Server IP=>Click "Login"=>See "Main Page" belows:

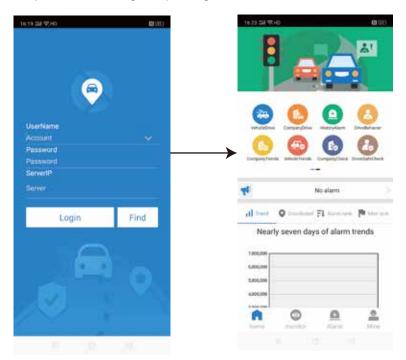

#### **DESCRIPTION**

"home": Maily for all kinds of alarm, driver behavior analys report

play live video,GPS tracker

"monitor": info,playback etc operation

"Alarm": Vehicle Alarm logs and DSM
"Alarm": & ADAS Alert Logs

Edit user account info,

"Mine": Switch google/bing maps,

Step-02: "home" => "VehicleDrive" => Check Vechile => Come into Vehicle drive page to mainly show mileage statistic report

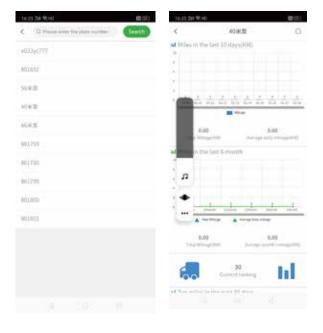

Step-03: "home" => "Company drive" => Check Vechile => Come into Company driver page to mainly show all kinds of sub users vehicle mileage statistics report

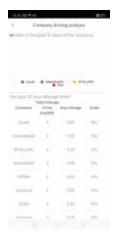

Step-04: "home" => "History Alarm" => Check Vechile => Come into history alarm page to mainly show the checked vehicle history alarm logs

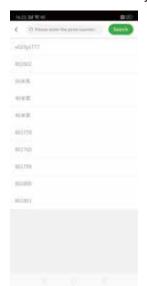

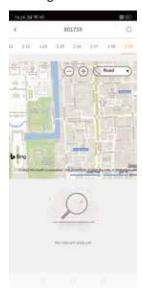

Step-05: "home" => "Driver behavior analysis" => check analysis page to mainly show driver behavior report like ADAS, DSM etc

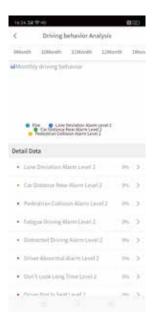

Step-06: "home" => "Company Trends" => Check user account => Come into the page to mainly show all kinds of Vehcile Alarms and risk analysis of the sub users

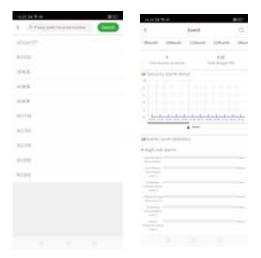

Step-07: "home" => "VehicleTrends" => Check the vehicle => Come into the page to mainly show the checked vehicles all kinds of alarms and risk analysis.

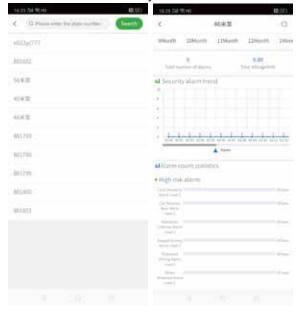

Step-08: "home" => "Company Check" => Check the company user account => Come into the page to mainly show company behavior and risk analysis of the company account

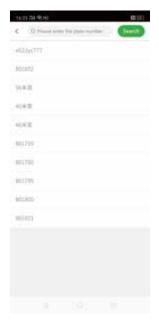

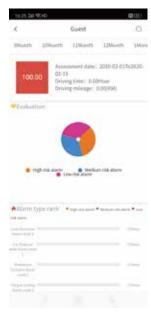

Step-09:Click "Monitor" to go on vehicle Monitoring, like live videos, Playback, Audio Monitoring, Talkback etc

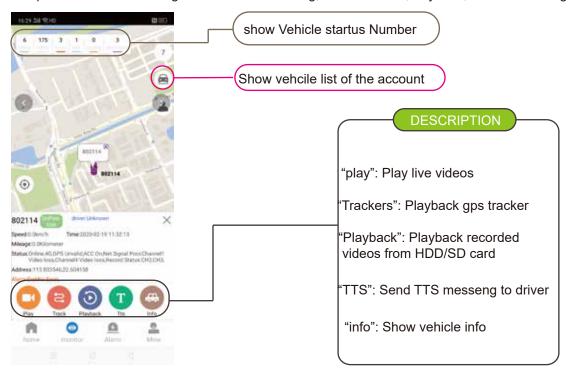

Step-10:Click "Mine"=>"Setting" to switch Map

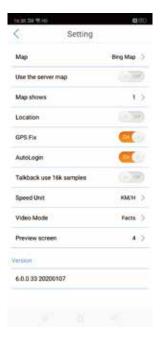